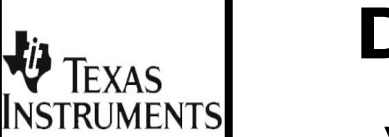

# Data & Statistics with TI NSpire

Data & Statistics Reference Activities for TI Nspire

Created by Anthony Thomas GKB CSD Garrett, IN

- Create a new page and choose "4: Add Lists & Spreadsheets"
- Move your cursor to the top cell next to the column letter and type of the name of your column.
- $\bullet$  Hit (enter) and then input your data.
- To add a new column, move your cursor to the next column and input your data.

确定

 $\overline{\phantom{a}}$  $OR$   $Cancel$ 

 $\sqrt{1.1 \ 1.2 \ 1.3}$  > \*Unsaved  $\sqrt{ }$ 

 $X1$  List

Frequency List

Category List

Include Categories:

 $\sqrt{1.1 + 1.2}$ 

Caption: carbs

 $m25$ 

 $Q^{24}$ 

 $\mathbf{O}^{28}$   $\mathbf{O}^{13}$ 

 $019$ 

## Inputting Data One-Variable Stats List Operations

- Press (ctrl) I to create a new page and choose "1: Add Calculator"
- Press (menu) and choose "6: Statistics". Then choose "1: Stat Calculations".
- Choose "1: One Variable Statistics". You may choose other options based on your needs.
- Type the number of lists for which you want to perform the operation.
- Use the dropdown menu for X1 to choose the column name you want. Then hit  $($ enter $)$

: Plot Type<br>: Plot Prope

3: Actions

H.

编图

 $\square$ 

 $\bigcap_{23}$  $O_{0.20}^{2}$ 

 $0.26$ 

02026

Nspire will quickly determine various values for a single list such as the maximum, minimum, average, and sum of the elements.

- To perform one of the operations above, go to a calculator page and press  $\mathsf{(menu)}$
- Choose "6: Statistics" and then "3: List Math".
- Choose the operation you want and then, in the parentheses, type the name of the column you want the information for.
- $\bullet$  Finally, hit (enter).

## Column Name Column Letter 小口  $\frac{1}{\text{carbs}}$ 19  $\overline{26}$ 25  $\overline{24}$  $\overline{23}$  $AI$  19  $\overline{\Leftrightarrow}$ List Screen

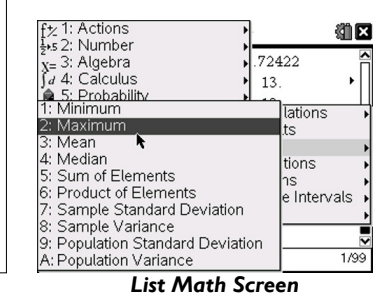

## Linear Regression

- To get the linear regression equation, create a calculator page.
- Press (menu) and then choose "6: Statistics".
- Choose "1: Stat Calculations" and then choose either 3 or 4.
- Use the dropdown menu to choose the list that you want to compare.

## Sorting

- To sort a list in increasing or decreasing order, create a calculator page.
- Press (menu) and then choose "6: Statistics".
- Choose "4: List Operations" and then choose either 1 or 2.

## Displaying Data

Data Page

Click to add variable

 $\square$ 25

\*Unsaved **\*** 

The Nspire easily displays data as a graph.

- First create a new page and choose "5: Data & Statistics". The data points will appear randomly on the page.
- To make a vertical dot plot, click on "Click to Add Variable" text at the bottom of the screen.
- You will be given an option to choose the data you want to display by the name. That is why you must name your data prior to displaying it.
- You can change the frequency of your dot plot by grabbing the axis and moving it left and right.
- You can also make your dot plot horizontal by moving your cursor along the left side of the screen until a white box appears. Click in the box.

## Box-Whisker Plots

- Once your dot plot has been  $made, press$  (menu) and choose "1: Plot Types".
- Choose "2: Box Plot". The plot will automatically change.
- Choose "3: Histogram" to make a vertical histogram.

## Advanced Plot Menu

- To change the width of the histogram, press (menu) and choose "2: Plot Properties" and then "2: Histogram Properties"
- Choose "2: Bin Settings".
- Under the "Actions" menu, you can also place a standard curve over your histogram.

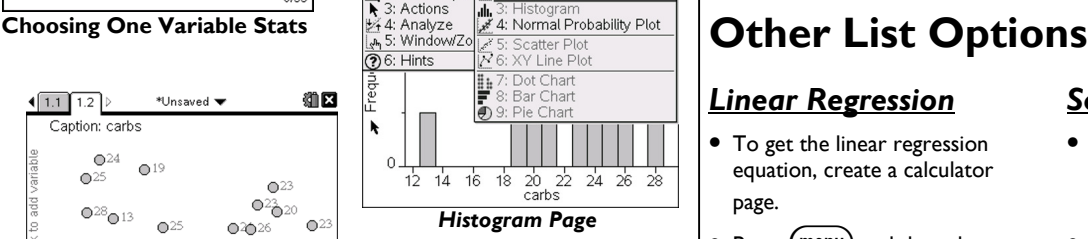

**E:** 1: Dot Plot

 $E<sub>2</sub>$ : Box Plot

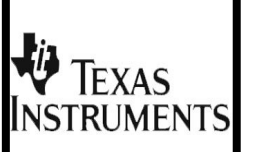

# Data & Statistics with TI NSpire

Data & Statistics Reference Activities for TI Nspire

Created by Anthony Thomas GKB CSD Garrett, IN

## Creating Scatter Plots More Scatter Plots Linear Regression

- Input your data in a list page. Remember to title your columns.
- Press / I to insert a new Data page.
- Click on "Click Here to Add Variable" at the bottom of the page to choose your independent variable.
- Click on "Click Here to Add Variable" at left side of the page to choose your dependent variable.

- Connect your dots by pressing ( $tr$ ) (menu) on one of the dots and choose "Connect Data Points".
- Move the cursor over a point to see the coordinates.
- To change either the independent or dependent variable, click on the variable you want to change and then choose the variable with which to replace it.

- Once the scatter plot has been made, plot the regression line by pressing (menu) and then "4: Analyze."
- Choose "6: Regression." Choose the type of regression that you want.
- The regression line or curve will automatically appear with the regression equation under it.

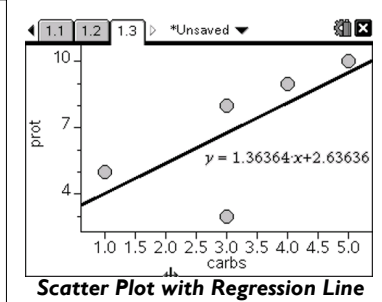

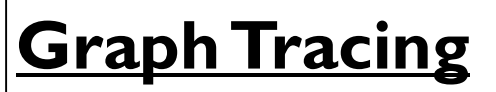

You can trace points along the regression line in your scatter plot.

- To trace a graph,  $pres$  (menu) and then choose "4: Analyze".
- Then choose "A: Graph Trace".
- Press the left or right direction arrows to move along the graph.
- The coordinates of the exact point will appear.

You can plot an infinite number of points on the regression line using the "Graph Trace" tool.

- While using the "Graph Trace" tool, click or hit enter at any point. A point and its coordinate will appear.
- Move the cursor to the next point you want to plot and repeat the above step.
- Continue until all of your points have been plotted.

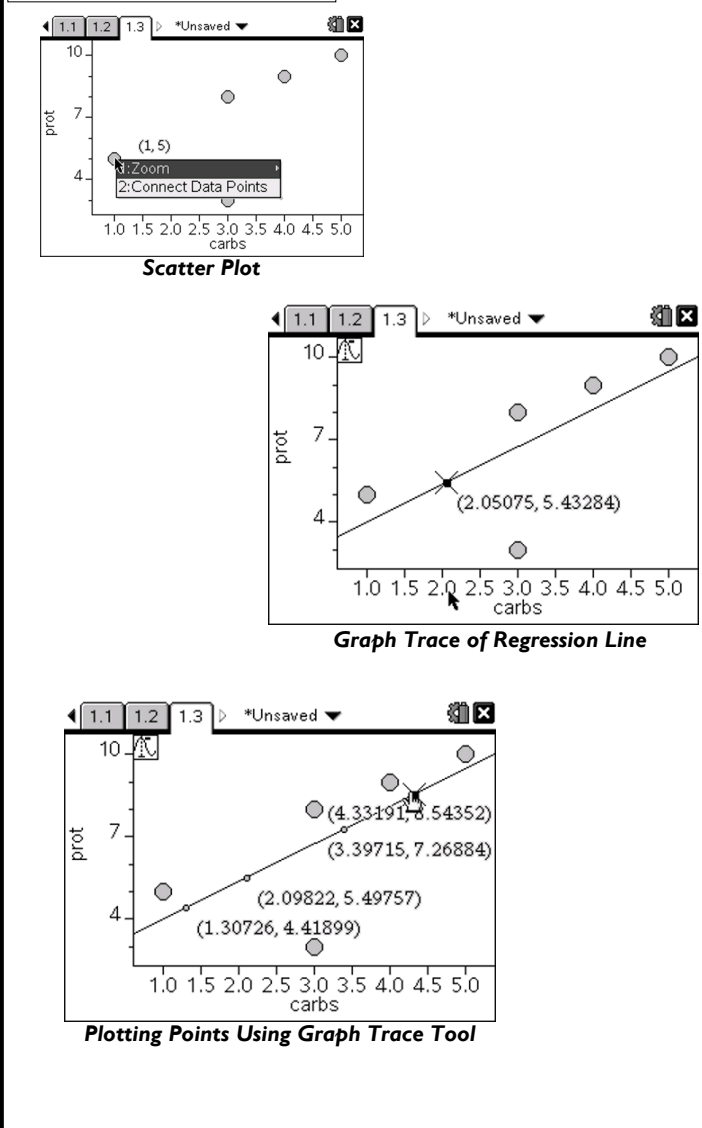